# Cisco Supervisor Desktop上未顯示代理

# 目錄

[簡介](#page-1-0) [必要條件](#page-1-1) [需求](#page-1-2) [採用元件](#page-1-3) [慣例](#page-1-4) [問題](#page-2-0) [Cisco IP Contact Center\(IPCC\)Express環境中的代理會出現以下問題之一:](#page-2-1) 原因 [解決方案](#page-2-2) [問題](#page-3-0) [Cisco Agent Desktop Agent出現並從Cisco Supervisor Desktop中消失](#page-3-1) [解決方案](#page-3-2) [問題](#page-4-0) [PERERR\\_CM\\_REDIRECT\\_CALL\\_UNKNOWN\\_DESTINATION消息](#page-4-1) [解決方案](#page-4-2) [問題](#page-4-3) [導航錯誤](#page-4-4) [解決方案](#page-4-5) [問題](#page-5-0) [無法在監視器和日誌中看到所有代理](#page-5-1) [解決方案](#page-5-2) [問題](#page-5-3) [CSD上不顯示CAD代理](#page-5-4) [解決方案](#page-5-5) [問題](#page-6-0) [由於ODBC配置錯誤,代理名稱不會顯示在Supervisor案頭上](#page-6-1) [解決方案](#page-6-2) [問題](#page-6-3) [UCCX有6個座席已登入,但只有4個座席顯示在Supervisor Desktop中](#page-6-4) 解決方案 [問題](#page-7-0) [建立多個Agent.exe例項導致CAD代理消失](#page-7-1) [解決方案](#page-7-2) [問題](#page-7-3) [代理未顯示在CSD上](#page-7-4) [解決方案](#page-7-5) [問題](#page-7-6)

[CSD中的即時顯示不會更新](#page-7-7) [問題](#page-8-0) [一些常見問題是未顯示代理](#page-8-1) [相關資訊](#page-8-2)

<span id="page-1-0"></span>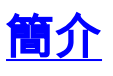

本文檔介紹在Cisco IP Contact Center(IPCC)Express環境中出現以下問題之一時應採取的步驟:

- 已登入並處理呼叫的Cisco Agent Desktop(CAD)座席可能不會顯示在Cisco Supervisor 1. Desktop(CSD)中。
- 2. CAD座席出現在CSD中,但隨後很快消失。
- 3. CAD座席無法與CSD使用者聊天。
- 消息顯示在UCCX伺服器上的事件檢視器日誌中。範例如下: 4.

```
Event Type: Warning
Event Source: FCCServer
Event Category: None
Event ID: 3
Date: 1/21/2010
Time: 2:01:52 PM
U \subset \cap Y: N/\DeltaComputer: TACUCCX1
Description:
FCCS3008 Network communication error <COMM_FAILURE> sending message to
   application <Agent1>.
The application will be logged out.
```
# <span id="page-1-1"></span>必要條件

# <span id="page-1-2"></span>需求

本文檔的讀者應瞭解以下主題:

- 思科客戶回應解決方案(CRS)
- Cisco Agent Desktop
- Cisco Supervisor Desktop

#### <span id="page-1-3"></span>採用元件

本文中的資訊係根據以下軟體和硬體版本:

● Cisco CRS版本3.x及更高版本

本文中的資訊是根據特定實驗室環境內的裝置所建立。文中使用到的所有裝置皆從已清除(預設 )的組態來啟動。如果您的網路正在作用,請確保您已瞭解任何指令可能造成的影響。

#### <span id="page-1-4"></span>慣例

如需文件慣例的詳細資訊,請參閱[思科技術提示慣例](//www.cisco.com/en/US/tech/tk801/tk36/technologies_tech_note09186a0080121ac5.shtml)。

<span id="page-2-0"></span>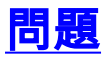

## <span id="page-2-1"></span>Cisco IP Contact Center(IPCC)Express環境中的代理會出現以下問題之一:

- 已登入並處理呼叫的Cisco Agent Desktop(CAD)座席可能不會顯示在Cisco Supervisor 1. Desktop(CSD)中。
- 2. CAD座席出現在CSD中,但隨後很快消失。
- 3. CAD座席無法與CSD使用者聊天。
- 4. 消息顯示在UCCX伺服器上的事件檢視器日誌中:

```
Event Type: Warning
Event Source: FCCServer
Event Category: None
Event ID: 3
Date: 1/21/2010
Time: 2:01:52 PM
User: N/AComputer: TACUCCX1
Description:
FCCS3008 Network communication error <COMM_FAILURE> sending message to
   application <Agent1>.
The application will be logged out.
```
#### 原因

CAD和CSD使用專用聊天協定在客戶端伺服器架構中傳遞代理狀態和聊天消息。這些消息由 UCCX伺服器上的思科案頭聊天服務傳送和接收,並根據需要分發給CAD和CSD使用者。如果思科 案頭聊天服務無法通過此協定使用的埠連線CAD和/或CSD應用程式,則會出現以上症狀。

這些連線埠必須在整個傳輸路徑中開啟,才能讓聊天通訊協定正常運作:

- UCCX伺服器 TCP服59000
- CAD TCP 59020
- CSD TCP標59021
- CAD(59020)------(59000)UCCX伺服器(59000)------(59021)CSD

#### <span id="page-2-2"></span>解決方案

完成以下步驟即可解決此問題:

- 如果CAD安裝在Citrix或Microsoft終端服務環境中,請確保為此部署型別配置了 1. PostInstall.exe實用程式。請完成以下步驟: 在Citrix或MTS伺服器上, 開啟Program Files > Cisco > Desktop > bin > PostInstall.exe。確認顯示的IP地址是UCCX伺服器的IP地址。在左側 面板中,選擇Thin Client Environment。在右側面板中選擇Yes。按一下「Apply」。重新啟動 所有CAD和CSD例項。
- 2. 如果UCCX版本為7.0(1),請驗證CAD應用程式是否遇到思科錯誤ID <u>CSCtd75811</u>(僅限<u>註冊</u>客 戶)。出現這些症狀時,請在Cisco Agent Desktop PC上開啟Windows Task Manager。按一下 Processes頁籤。選中Show processes from all users框。按映像名稱對進程列表排序。如果 存在多個agent.exe例項,請將UCCX升級到包含思科錯誤ID [CSCtd75811\(](https://tools.cisco.com/bugsearch/bug/CSCtd75811)僅限[註冊客](//tools.cisco.com/RPF/register/register.do)戶)的修 復程式的版本。
- 如果UCCX版本是7.0(1),請驗證系統路徑是否包括WebAdminLib.dll。為此,請選擇Web 3.CDA > Services Configuration > Enterprise Data > Fields。如果返回此錯誤,請完成「

CAD故障排除指南」中提到的解決方法:

CDAUI1000 Error while trying to load data.

Ensure that the system path includes the location of the WebAdminLib.dll.

- 驗證是否已在Web CDA > Personnel > Agents中將座席分配給正確的團隊。代理可能分配給 4. Web CDA中與AppAdmin不同的團隊,因為目錄服務未同步。從Web CDA > Services Configuration手動同步目錄服務,或者從AppAdmin控制中心重新啟動Cisco Desktop Sync服 務。
- 驗證所有案頭服務是否在AppAdmin控制中心運行。如果其中任何服務顯示為、或狀態,請聯 5. 絡思科技術協助中心(TAC)尋求協助。這是應該運行的服務的清單:思科案頭電話/聊天服務思 科案頭企業服務Cisco案頭LDAP監控服務思科案頭許可證和資源管理器服務Cisco瀏覽器和 IP電話代理服務 — 如果您使用CAD-BE或IPPA思科案頭錄音和統計服務思科案頭同步服務
- 測試通過上述埠在UCCX伺服器和CAD以及UCCX伺服器和CSD之間的連線。在UCCX伺服器 6. 上,開啟命令提示符視窗。在客戶端PC上啟動CAD或CSD應用程式。發出以下命令並替換正 確的IP地址:

Telnet <CSD IP Address> 59021 Telnet <CAD IP Address> 59020

**注意:**失敗消息在命令提示符視窗中用此消息的外觀表示。

Connecting to 192.168.xxx.xxx Could not open a connection to host on port 59000:Connect failed

如果未收到故障消息,請測試從CSD和CAD PC到UCCX伺服器的連線。在CAD或CSD PC上 ,開啟命令提示符視窗。發出以下命令,並替換主UCCX伺服器的正確IP地址:

Telnet <UCCX IP Address> 59000

如果未收到失敗消息,請在出現這些症狀時監視開啟的Telnet連線。如果立即出現故障消息或 在監控開啟的Telnet連線時,請檢查以下內容:如果CAD或CSD PC上運行防病毒軟體,請將 其關閉,包括即時掃描(如果適用)。如果已啟用Windows防火牆,請在「控制面板」的「 Windows防火牆」部分將其關閉。驗證上述埠是否未通過組策略阻止。驗證傳輸路徑中的任何 網路防火牆是否允許流量通過上述埠。如果只能通過VPN訪問CAD和CSD,請確保VPN頭端 和所有其它安全裝置允許流量通過上述埠。驗證思科安全代理(CSA)是否未阻止上述埠(如果 已安裝)。確認傳輸路徑中的網路埠沒有錯誤。如果CAD或CSD PC有多個NIC和IP地址,請 禁用未使用的NIC。驗證CAD或CSD PC上的第三方應用程式是否與UCCX軟體衝突,並阻止 上述埠上的通訊。請執行以下步驟:為此,請使用安裝的作業系統(如Windows Vista、XP等 )基礎版本構建測試電腦。避免使用預先包裝的公司映像。在此測試PC上僅安裝CAD或 CSD。測試以檢視是否存在前面提到的症狀。如果不是,將生產PC上的每個應用程式增量新 增到測試PC中,並在每次安裝之間測試CAD和CSD功能。

# <span id="page-3-0"></span>問題

## <span id="page-3-1"></span>Cisco Agent Desktop Agent出現並從Cisco Supervisor Desktop中消失

座席間歇地開始消失並出現在Supervisor Desktop上的「Team Agent State Report(組座席狀態報告 )」下。

## <span id="page-3-2"></span>解決方案

當多個執行緒在Agent案頭PC下不能正確退出時,便會出現此問題。當由於網路中斷/中斷導致 TCP埠59000和客戶端59020伺服器之間的CHAT通訊丟失時。CAD無法從此恢復並建立多個 Agent.exe例項。

退出受影響的Cisco Agent Desktop應用程式,然後再次啟動CAD。

<span id="page-4-0"></span>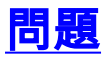

## <span id="page-4-1"></span>PERERR\_CM\_REDIRECT\_CALL\_UNKNOWN\_DESTINATION消息

在PIM日誌中有一個PERERR\_CM\_REDIRECT\_CALL\_UNKNOWN\_DESTINATION消息。當座席沒有接聽呼叫,並且 呼叫返回隊列時,座席未就緒,然後出現Request operation failed這種情況。

# <span id="page-4-2"></span>解決方案

#### 完成以下步驟即可解決此問題:

- 1. 將FilterOutRecoveryOnTimerExpiry設定為1並在此位置重新啟動PG上的服務: HKLM\SOFTWARE\Cisco Systems, Inc.\icm\<instance name>\PG1A\PG\CurrentVersion\JGWS\jgw1\JGWData\Dynamic
- 2. 使用以下引數設定cvp超時:setRnaTimeOut \*:15

<span id="page-4-3"></span>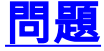

#### <span id="page-4-4"></span>導航錯誤

在導航Cisco Desktop Administrator的不同頁面期間,會出現以下錯誤之一:

CDAUI1000 Error while trying to load data. Ensure that the system path includes the location of the WebAdminLib.dll

或

#### The requested resource () is not available

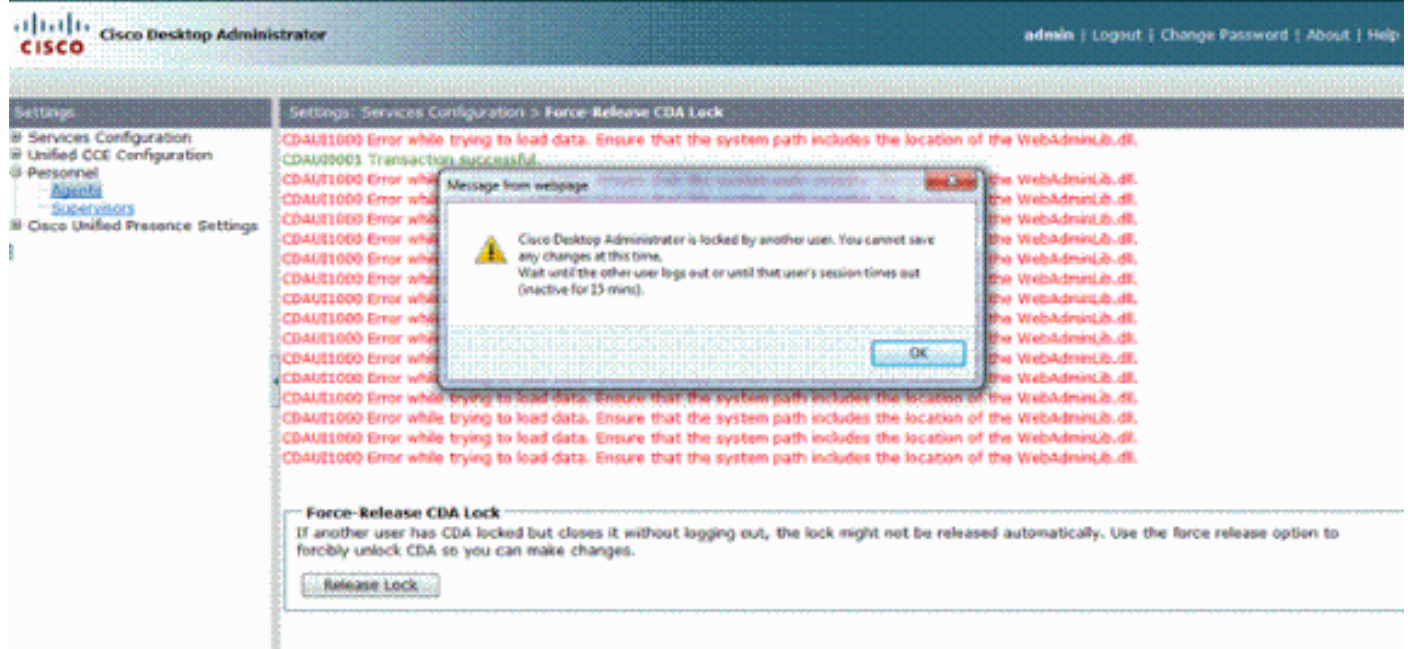

## <span id="page-4-5"></span>解決方案

完成以下步驟即可解決問題:

- 1. 在「控制面板」中, 啟動系統實用程式。
- 2. 在「高級」頁籤上, 按一下**環境變數。**
- 3. 在「系統變數」清單中,選擇路徑,然後按一下編輯。
- 4. 在變數值欄位中,找到C:\Program Files\Cisco\Desktop\bin字串。使用剪下並貼上將其移動到 變數值字串的開頭。這會導致從正確位置訪問的DLL。
- 5. 按一下OK並關閉System utility。
- 6. 停止Cisco Unified Node Manager。
- 7. 在Unified CCX伺服器上,從以下位置**刪除**teamadmin資料夾:**C:\Program** Files\wfavvid\tomcat\_appadmin\webappsC:\Program Files\wfavvid\tomcat\_appadmin\work\catalina\localhost
- 8. 重新啟動Unified Node Manager,等待兩分鐘。**注意:**完成這些步驟後,您應該能夠訪問 Cisco Desktop Administrator並導航到不同的頁面。

# <span id="page-5-0"></span>問題

#### <span id="page-5-1"></span>無法在監視器和日誌中看到所有代理

您無法在監視器螢幕和日誌中看到所有代理,將顯示以下錯誤消息:

2010-09-24 07:37:44.404 DEBUG [0xeec] FCCClientAPI::corbaInit: This client is not running in Citrix/MTS mode. A static port number will be used.

2010-09-24 07:37:44.388 DEBUG [0xeec] FCCClientAPI::corbaInit: Unable to open registry:HKEY\_LOCAL\_MACHINE\SOFTWARE\Spanlink\CAD\Chat Server API\Setup.Looking in LDAP.

此問題已記錄在Cisco錯誤ID <u>[CSCsa19971\(](https://tools.cisco.com/bugsearch/bug/CSCsa19971)</u>僅限<mark>註冊</mark>客戶)。

#### <span id="page-5-2"></span>解決方案

完成以下步驟,以便在Citrix伺服器上設定登錄檔項並解決以下錯誤:

- 1. 選擇Start > Run, 然後鍵入regedit。
- 2. 建立登錄檔項: **HKEY\_LOCAL\_MACHINE\SOFTWARE\Spanlink\Chat Server API\Setup** 。
- 3. 在該鍵中,建立名為OmniOrbUsePort的DWORD值。
- 4. 將該值設定為0。
- 5. 重新啟動Citrix伺服器。

## <span id="page-5-3"></span>問題

#### <span id="page-5-4"></span>CSD上不顯示CAD代理

在CSD中運行的代理取決於軟體通訊。CAD軟體通過UCCX與CSD就其狀態進行通訊。如果通訊中 斷此通訊路徑中的任何位置,請完成以下步驟以解決問題:

注意:這可能是因為同步已中斷,因為CSD在您選擇組後不顯示任何服務。

#### <span id="page-5-5"></span>解決方案

- 1. 停止節點管理器。
- 2. 在群集的所有Cisco CallManager中重新啟動CTI管理器。
- 3. 在主IPCCX上啟動節點管理器,並等到它出現。
- 4. 在子IPCCX中啟動節點管理器。

# <span id="page-6-0"></span>問題

#### <span id="page-6-1"></span>由於ODBC配置錯誤,代理名稱不會顯示在Supervisor案頭上

如果在沒有任何口令的情況下建立ODBC DSN,則可能會發生這種情況。測試ODBC DSN時,需要 輸入口令,然後測試連線。在本示例中,CTIOS伺服器嘗試在不使用密碼的情況下登入,因此 ODBC連線失敗。由於ODBC連線失敗,CTIOS登錄檔中的SQL查詢根本未完成。.

#### <span id="page-6-2"></span>解決方案

首先確保ODBC連線設定正確且工作正常,然後重新啟動CTIOS伺服器以解決此問題。

# <span id="page-6-3"></span>問題

#### <span id="page-6-4"></span>UCCX有6個座席已登入,但只有4個座席顯示在Supervisor Desktop中

Cisco Supervisor Desktop在應用程式視窗的Real Time Displays部分中顯示已登入的六個座席,但 在已登入的六個座席中,只有四個顯示在Agents視窗中。

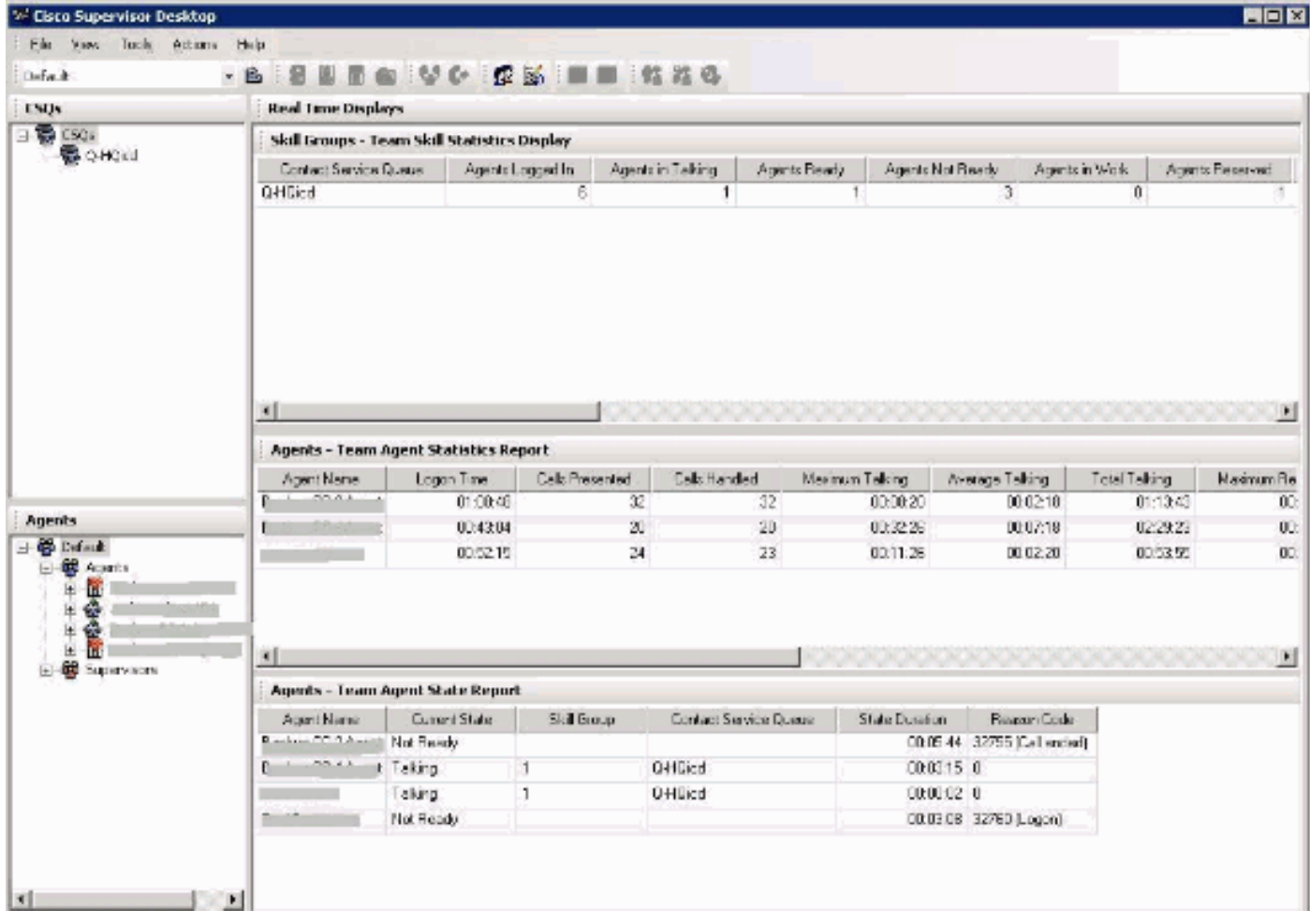

# 解決方案

兩個座席從思科聊天服務註銷,因為從工作站到UCCX伺服器的埠被阻止。您需要驗證連線埠是否 未被封鎖,才能解決此問題。

# <span id="page-7-0"></span>問題

#### <span id="page-7-1"></span>建立多個Agent.exe例項導致CAD代理消失

代理間歇地從CSD消失並重新出現。CAD失去與呼叫/聊天服務的連線,無法正確恢復。 agent.exe的多個例項顯示在工作管理員中的代理PC進程清單中。代理PC上的Netstat顯示與伺服器 的多個連線。

#### <span id="page-7-2"></span>解決方案

解決方法是將Splkstd.dll檔案的固定版本應用於每個CAD案頭,作為解決此問題的方法。此問題有 兩種解決方案:

- 終止工作管理員上的agent.exe進程,然後在代理的台式電腦上再次開啟CAD。然後您會看到 1. Supervisor Desktop上的代理。這是個速決方案,但並非永久性解決方案。
- 在座席的工作站上,選擇C:> Program Files > Cisco > Desktop > bin directory。然後完成以下 2. 步驟:重新命名現有的SplkStd.dll,例如SplkStd.old。將修補的SplkStd.dll檔案提取到重新命 名的路徑中。重新啟動代理工作站。
- 注意:此錯誤記錄在Cisco錯誤ID [CSCtd75811中](https://tools.cisco.com/bugsearch/bug/CSCtd75811)(僅限[註冊客](//tools.cisco.com/RPF/register/register.do)戶)

## <span id="page-7-3"></span>問題

<span id="page-7-4"></span>代理未顯示在CSD上

CSD上根本不顯示代理。

<span id="page-7-5"></span>解決方案

完成以下步驟即可解決此問題:

- 1. 若要導航到CDA, 請選擇**開始>程式> Cisco >案頭>管理**。
- 2. 按一下Call Center 1, 然後從選單中選擇Desktop Administrator > Side A。
- 3. 在下一個視窗中,如果以前未配置密碼,只需按一下login(無需密碼)。
- 4. 選擇Services configuration > Synchronize Directory service,然後按一下Synchronize按鈕。
- 5. 重新啟動Cisco Desktop服務。

# <span id="page-7-6"></span>問題

#### <span id="page-7-7"></span>CSD中的即時顯示不會更新

Cisco Supervisor Desktop中的即時顯示不會在任何組的根技能組區域下更新。如果深入檢視特定組

,則可以檢視座席詳細資訊。

- 在兩台PG的「C:/Program Files/Cisco/Desktop/config」資料夾中設定FCCserver和 1. FCRasSvr的調試閾值。確保也為Supervisor PC設定了調試閾值。
- 一旦發現座席和主管登入和統計顯示問題,請收集FCCserver、Rascalserver和Supervisor日 2. 誌和調試。

3. 為確保您可以完成同步,請在兩個PG上從Windows服務中重新啟動思科同步服務。 重新啟動思科同步服務後,請檢查日誌:

Line 6781: 2012-06-25 09:42:37:111 INFO DESK1039 Error getting skill stats from enterprise server: <-20>. Line 6785: 2012-06-25 09:47:08:863 ERROR DESK3038 ChatAPI DropPresenceUser failed. Line 6889: 2012-06-25 09:47:15:570 ERROR LRMS2001 The LRM client failed to connect to any service.

2012-06-25 09:49:34:164 WARN FCCS3008 Network communication error <TRANSIENT> sending message to application <AGENT DESKTOP 012918>. The application will be logged out.

#### 注意:在CAD伺服器端輸入netstat -p tcp -b -n命令以顯示哪些.exe使用這些埠。

根據日誌,確定UCCE中的CHAT和Enterprise服務使用的埠與連線到CAD客戶端時提到的埠不同:

- 聊天TCP 5900以連線到代理TCP37350理以連線到Supervisor。
- 要連線59004代理客戶端的企業TCP協定。

為了解決此問題,請重新啟動Cisco企業服務。如果這不能解決問題,請重新啟動PG伺服器。

#### <span id="page-8-0"></span>問題

#### <span id="page-8-1"></span>一些常見問題是未顯示代理

當為座席分配了超過10項技能時,sync會用上次從CTI接收的資料替換這些資料。Supervisor隨後只 顯示它從同步最新更新中收到的內容。因此,在「CSD終止組 — 技能座席統計顯示」報告中,不 會顯示計畫左側所選技能的正確座席。此錯誤記錄在Cisco錯誤ID [CSCsm81553\(](https://tools.cisco.com/bugsearch/bug/CSCsm81553)僅限[註冊客](//tools.cisco.com/RPF/register/register.do)戶)。

如果選擇的團隊或技能不包含記錄,主管將顯示該團隊的所有成員。在安裝同步修補程式後,如果 選擇了有效的團隊或技能,報告可以正常工作。此問題已記錄在Cisco錯誤ID [CSCsm81587\(](https://tools.cisco.com/bugsearch/bug/CSCsm81587)僅限[註](//tools.cisco.com/RPF/register/register.do) [冊](//tools.cisco.com/RPF/register/register.do)客戶)。

# <span id="page-8-2"></span>相關資訊

- [嘗試配置靜默監控/錄製時,出現錯誤消息「CDAUI1000 Error when trying to load the data」](https://supportforums.cisco.com/docs/DOC-11957?referring_site=bodynav)
- **[思科案頭管理員使用手冊](//www.cisco.com/en/US/docs/voice_ip_comm/cust_contact/contact_center/crs/express_3_1/user/cad/cad450.pdf?referring_site=bodynav)**
- [Windows XP上網際網路連線防火牆的Cisco Supervisor Desktop問題](//www.cisco.com/en/US/products/sw/custcosw/ps1846/products_tech_note09186a00801fa9b8.shtml?referring_site=bodynav)
- [技術支援與文件 Cisco Systems](//www.cisco.com/cisco/web/support/index.html?referring_site=bodynav)